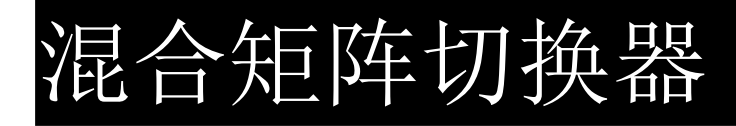

# 用户手册

使用本系统前,请详细阅读本说明书.

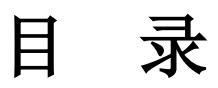

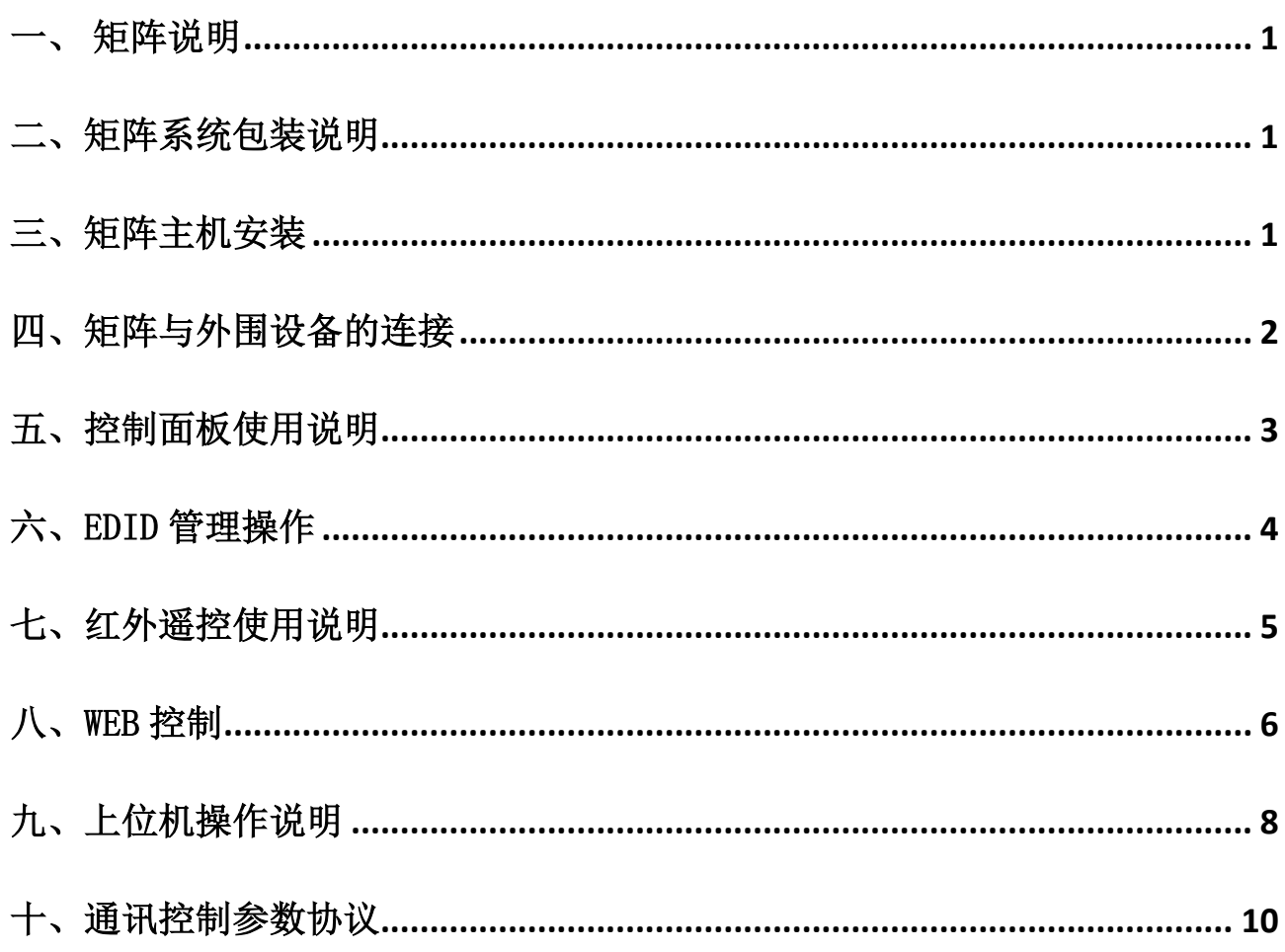

<span id="page-2-0"></span>一、 矩阵说明

本说明书适用于常规有缝矩阵和无缝矩阵,除特殊标注的功能外,两款矩阵的操作方式一致。

### EDID 学习功能:

有缝矩阵支持 EDID 学习功能;无缝矩阵不支持 EDID 学习,但可支持设置输出分辨率;

#### 关于 WEB 控制:

- 1、 无缝矩阵和有缝矩阵都可以选配 web 控制功能;
- 2、出厂定制 web 网页控制功能后,无法通过网口 TCP/IP 发送指令实现中控控制, PC 端控制端软件无法通 过 TCP/IP 控制矩阵, 但中控和 PC 端控制软件可以通过串口实现对设备的控制;
- 3、 出厂定制常规程序,通过 TCP/IP 网口和串口都可以进行中控控制和 PC 端控制软件控制,但不能通过 web 网页控制;
- <span id="page-2-1"></span>4、 Web 控制和常规出货程序只能二选一,一经出厂用户无法选择 web 和常规程序;

# 二、矩阵系统包装说明 混合矩阵切换器主机 红外远程遥控器 RS-232 通讯连接线 电源线 矩阵控制软件光盘  $\hat{\mathcal{O}}$ 设备用户手册及保修卡

# <span id="page-2-2"></span>三、矩阵主机安装

矩阵主机采用全金属机箱,可以与各种设备摆放在一起。另外,矩阵主机还提供标准机安装支架,用 户可以将主机安装在标准工业机柜上。

# <span id="page-3-0"></span>四、矩阵与外围设备的连接

### 4.1 输入、输出接口说明

产品采用插卡式设计方式,输入输出可根据需求自由配置数量。矩阵切换器配套的输入和输出模块均 为单卡 4 路,目前可以配置 HDMI、DVI、VGA, SDI 输入板卡; 有缝矩阵支持 HDMI、DVI、VGA 输出板卡, 无 缝矩阵支持 HDMI 输出板卡。所有板卡均为单卡四路。

### 4.2 通讯端口及连接方法

矩阵均提供标准 RS-232 串行通讯端口、LAN 网络控制(web 和标准程序二选一)。

#### 4.3 矩阵与电脑信号输入输出设备的连接方法

矩阵切换器可以选配 DVI、HDMI、VGA、SDI 输入模块和 DVI、VGA、HDMI 输出模块,用户可以根据不同 场合连接各种电脑信号、音视频信号设备,如影碟机、台式电脑、图形工作站、数字展示台等,输出端子 可连接到投影机、录像机、电脑显示器、功放等。

#### 系统拓朴图:

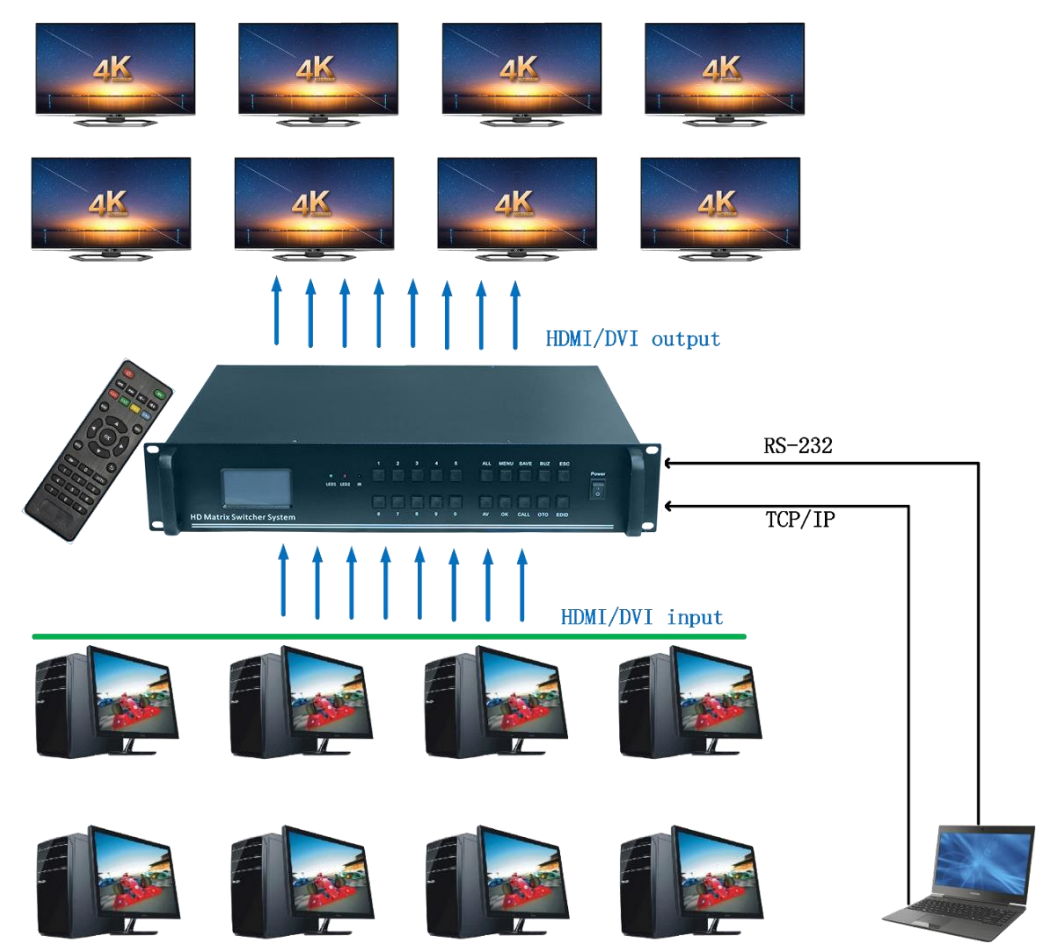

图 5-4 矩阵切换器的系统连接图

# <span id="page-4-0"></span>五、控制面板使用说明

### 5.1 前面板示意图

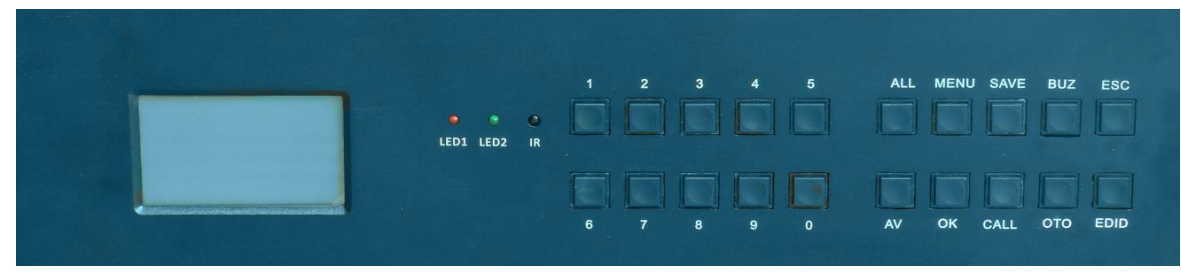

5.2.1 按键说明:

1、2、3、4、5、6、7、8、9、0 :数字键和快速切换场景键、数字选择键; 在操作界面,直接按下主机或者遥控器上的 1-3 号按键,代表选择第几项;

> AV:信号切换设置; ALL:切换到所有; MENU:菜单; SAVE:情景模式保存; BUZ:情景模式设置; ESC:退出/取消; EDID:EDID 信息绑定设置键; CALL:情景模式调用; OTO:对应切换,输入 1,2,3,4 对应切换到输出 1,2,3,4,依此类推; OK: 确认/选择;

5.2.2 信号切换

按下 AV 键后小 LED 屏显示信号切换界面如下图.按数字键选择需要切换的的输入信号通道, 选择好 后 LED 屏光标自动移至输出通道栏, 按所需要切换到的通道后再按 OK 键, 切换完毕。

举例 1、如由输入 2 端口切换至输出 8 接口切换方式: AV→0→2→0→8→OK, 切完完毕; 举例 2、如由输入 2 端口切换至所有输出接口切换方式:AV→0→2→All→OK,切完完毕;

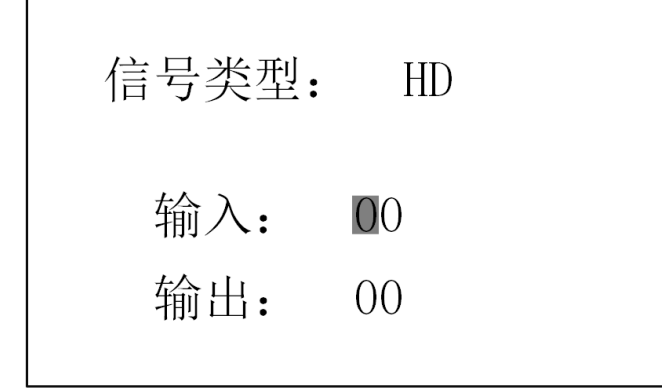

5.2.3 情景保存

把设置好的通道切换模式保存在矩阵切换器里面以便以后可以快速调用该模式,如把已切换好的模式 保存在 3 号键, 按下机箱按钮 SAVE 键进入系统操作后输入要调用的<mark>场景号</mark>, 具体操作如下:

SAVE→0→3→OK, 保存结束;

5.2.4 情景调用

把保存好的通道切换模试调用出来,按下 CALL 键进入快捷调用,输入所需要调用的场景号后按 OK 键完成;具体操作如下:

CALL→0→3→OK, 保存结束;

5.2.5 恢复出厂设置

使机器完全恢复到工厂出厂时的设置,按下 BUZ 键进入系统操作,选择恢复出厂按 OK 键完成;

5.2.6 蜂鸣器设置

打开或取消矩阵切换器操作时的提示音,按下 MENU 键进入系统设置选择蜂鸣器设置,通过数字 1 键 选择开/关后按 OK 键,设置完成;

5.2.7 识别码设置

很多时候往需要通过一台电脑控制多台矩阵切换器,这样需要设置每台机器的设别码,以便有选择性 的控制控制某台机器。按下 MENU 键进入系统设置选择识别码设置, 输入识别码号按 OK 键后设置完成;

5.2.8 语言设置

本矩阵切换器可设置简体中文和英文两种语言,通过 MENU 键进行入系统设置,选择语言设置,通过 数字 1 键切换所需要的语言;具体操作如下:

MENU→3→OK→1→OK, 保存结束;

## <span id="page-5-0"></span>六、EDID 管理操作

有缝矩阵可以通过操作读取显示设备的 EDID 信息并写入 HDMI 和 DVI 的输入板卡,使输入信号的分辨 率和刷新率与显示端设备兼容;

#### 1. EDID 信息烧录

把输出端 1 连接需要匹配 EDID 信号的显示单元;

在机器通电大约 1 分钟后开始操作按键,如读取 EDID 按键流程如下:

EDID→1→OK,后红色指示灯闪烁,小液晶屏显示 EDID 信息读取成功,失败则显示失败;

把 2 号端口烧入 EDID 按键流程如下:

EDID→2→OK→0→2→OK,后红色指示灯闪烁,小液晶屏显示 EDID 信息写入成功,EDID 信息写入完成。 把所有端口烧入 EDID 按键流程如下:

EDID→2→OK→ALL→OK,后红色指示灯闪烁,小液晶屏显示 EDID 信息写入成功,EDID 信息写入完成。

注:写完 EDID 不能将机器马上重启,否则会导致写入失败

# <span id="page-6-0"></span>七、红外遥控使用说明

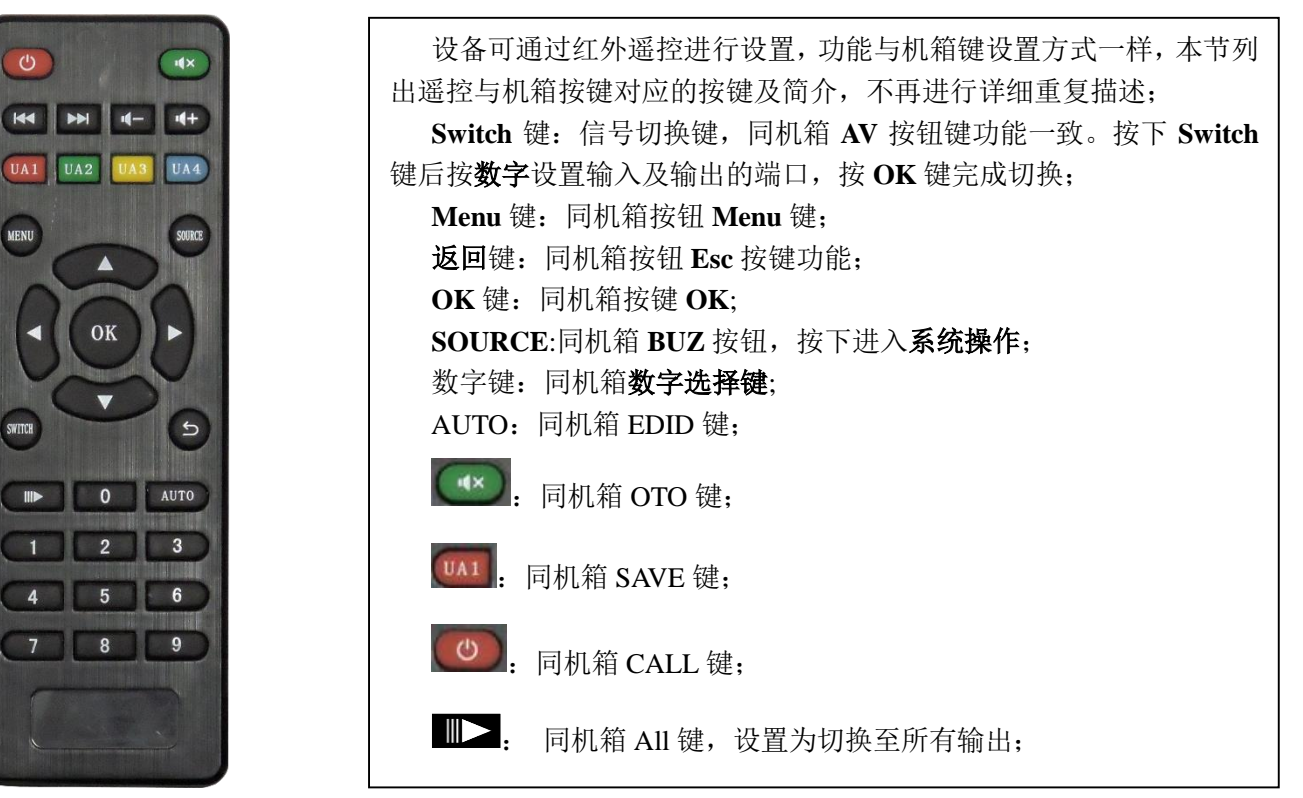

# <span id="page-7-0"></span>八、web 控制

### 注:**web** 控制和 **TCP/IP** 控制只能 **2** 选 **1**。

通过网线把设备连接局域网,在电脑或者平板、手机上面通过网页对设备进行控制,或者通过网线把设备 与电脑直连,通过网页对设备进行控制,下为 web 端图解:

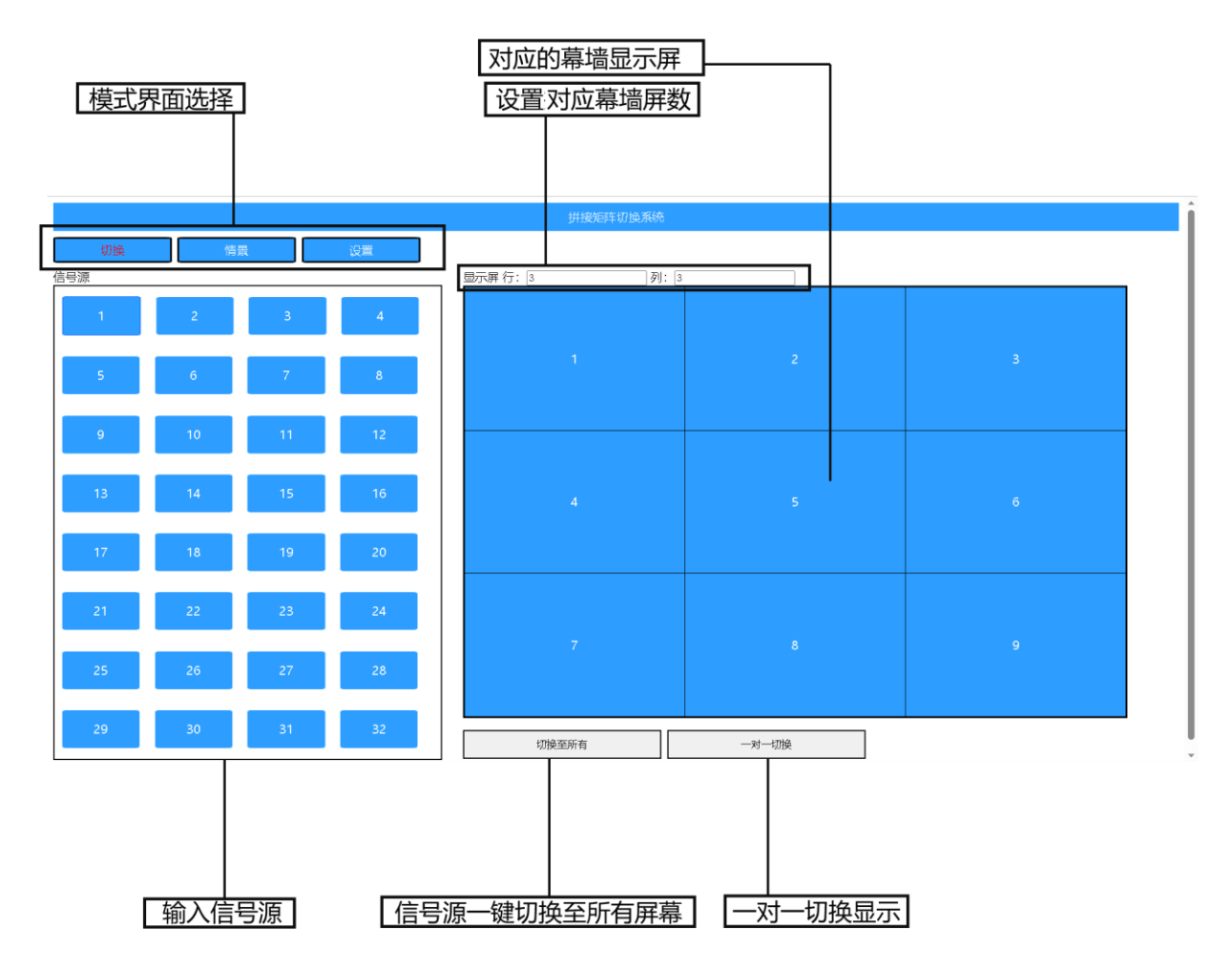

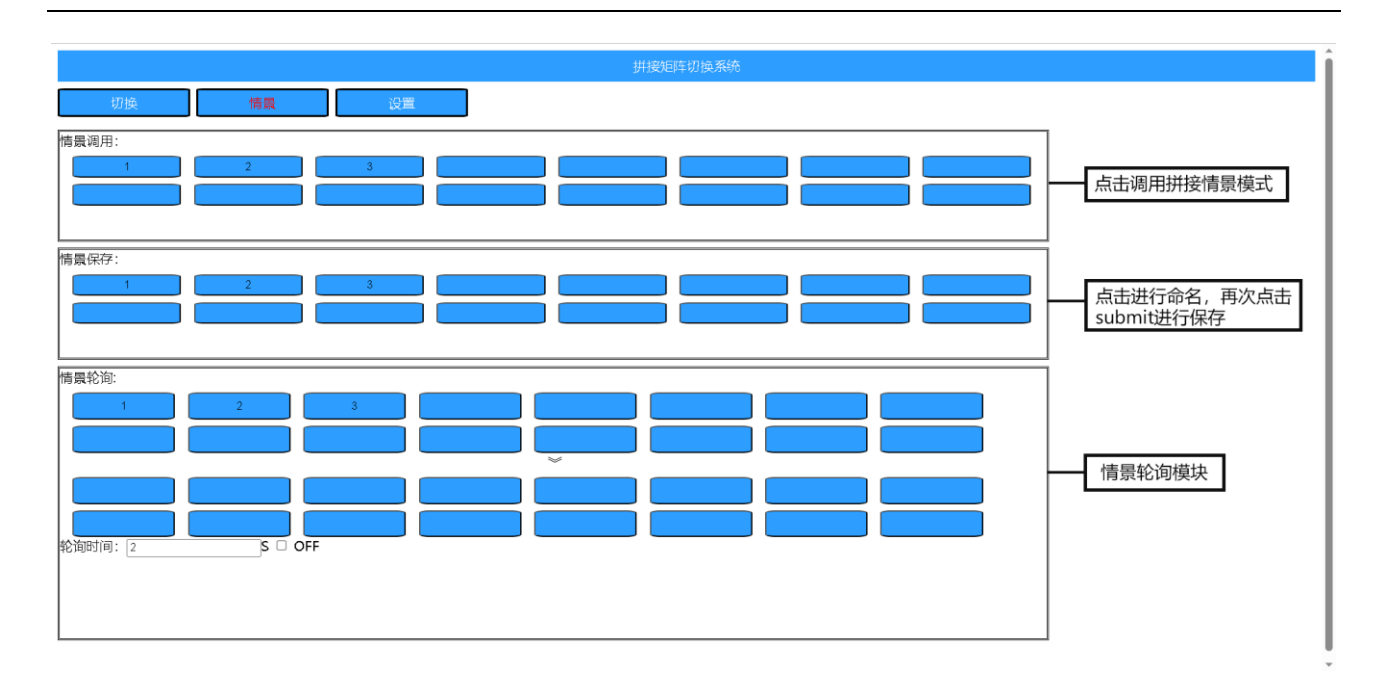

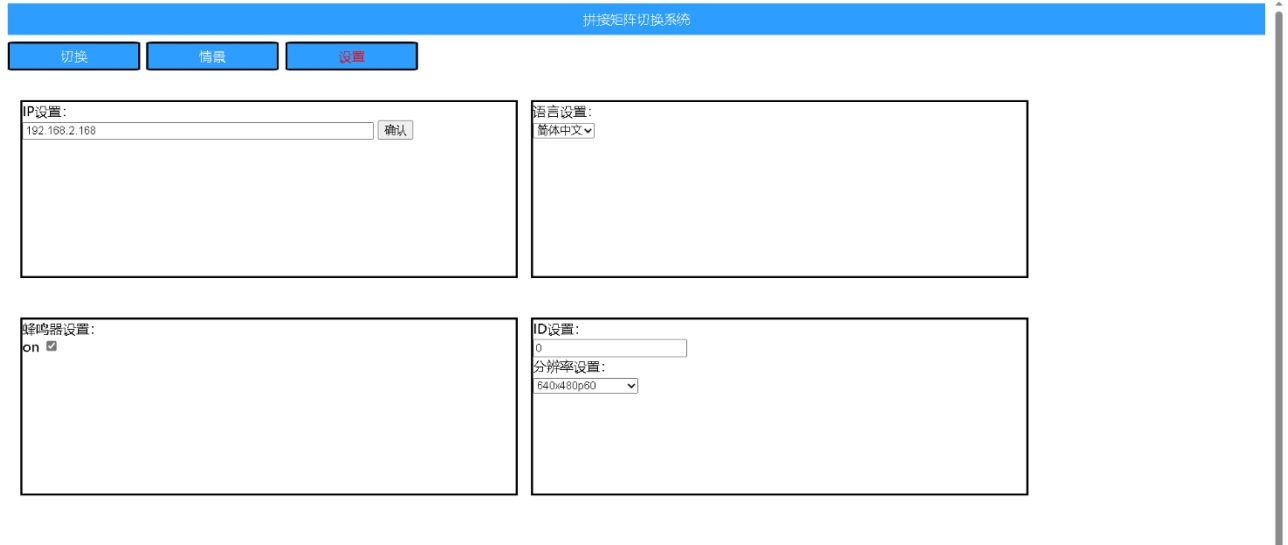

### **WEB** 操作方法:

- 1. 控制端通过网线直连或者与机器接入同一个局域网。
- 2. 打开谷歌浏览器,在地址栏输入初始 IP 192.168.2.168, 在弹出的登录界面输入登录密码 123456。
- 3. 如果通过局域网连接,网段不是 2 段,需要修改为其他网段 IP,使用串口连接机器,波特率设 为 9600, 通过串口助手发送如下指令: HWS192.168.1.172.255.255.255.0.192.168.1.1 (168 后面 的 1 可修改为任意网段)或者直接使用上位机软件修改,可参考第九章第 10 点。
- 4. 设置与大屏对应的幕墙行列数。
- 5. 信号源切换,鼠标按住信号源,拖动到右边幕墙对应的显示屏。
- 6. 一键切换到所有,先点击信号源,再点击一键切换到所有按钮;一对一切换,点击即可以将信号源 一一对应切换。

5. 模式保存,设置好拼接画面后,点击情景保存按钮,输入情景名,点击 submit,即可将情景保存在 对应的模式,在情景调用列点击相应的按钮即可调用。

- 6. 情景轮询功能,单击轮询模块的箭头上面对应的情景模式,即可添加到箭头下面的轮询列,想取消 则点击箭头下面的轮询列对应的情景;输入时间,点击勾选则开始轮询。
- 7. 语言设置,点击下拉框选择语言;蜂鸣器开关,点击勾选即可开关蜂鸣器;

# <span id="page-9-0"></span>九、上位机操作说明

通过 RS-232 串口或者 TCP/IP 进行通讯,在电脑上面通过控制软件对设备进行控制,下为上位机图解:

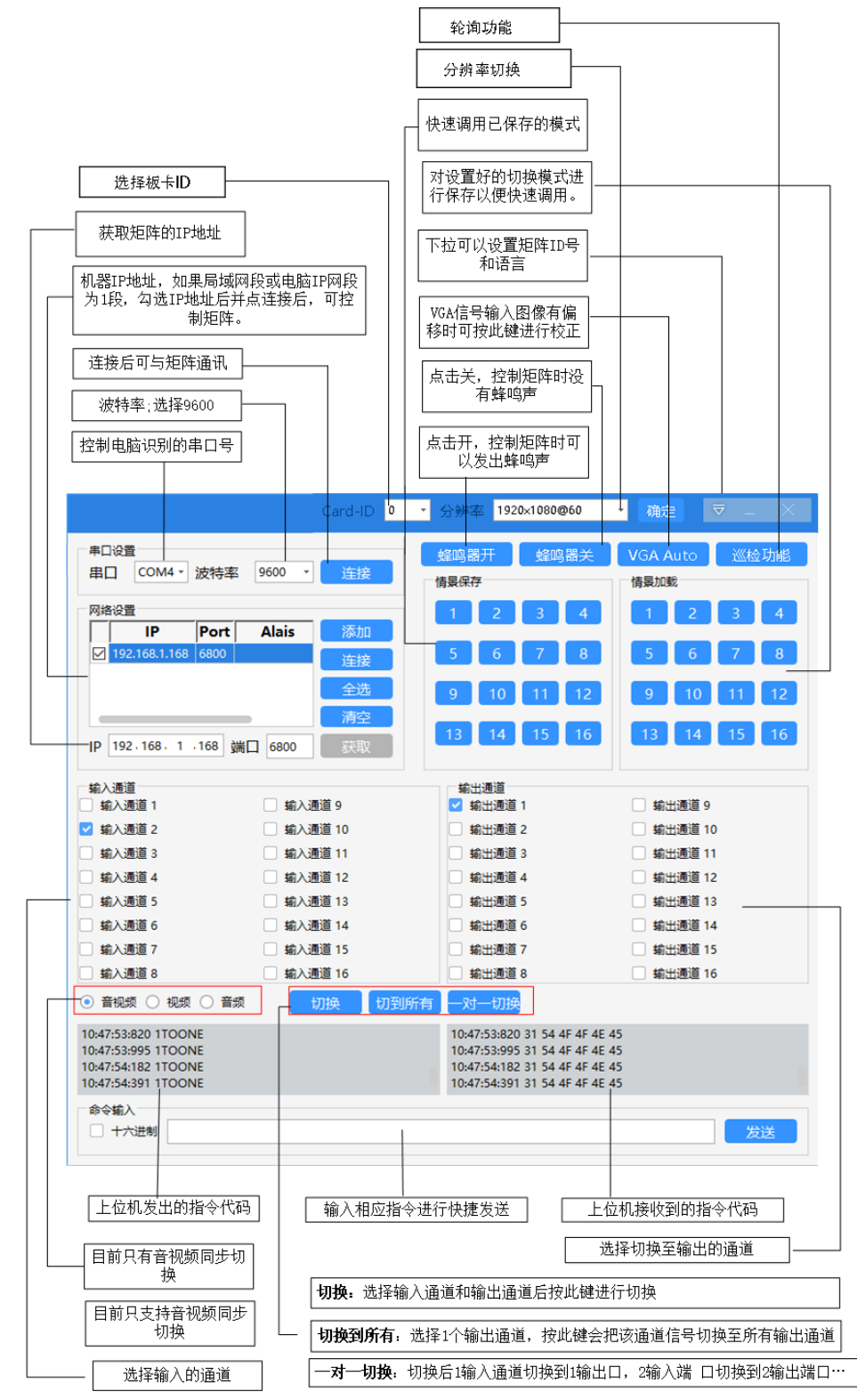

- 1、通讯连接: 首先通过 RS-232 串口线连接电脑和设备, 或者通过网线使设备与电脑直联或者接入局 域网;
- 2、通过 RS-232 连接必须与电脑上相应的 COM 口号相对应,串口号可在控制面板的设备管理器上查 询端口号,波特率为 9600;
- 3、通过 TCP/IP 控制,需把局域网或者电脑 IP 网段设置成为 1 段, 或把机器 IP 地址修改为电脑网段;

4、打开控制软件: 打开 Software 文件里面的 Matrixcon 文件, 弹出如下软件界面, 点击串口连接或者勾选 IP 机器 IP 地址后点连接,后可以操作矩阵切换器。

 $\bigcap$ 

- 5、 通道命名:为了方便记忆,可以对控制软件的输入输出通道进行重命名,命名可以是中文或英文。 命名方式为通过鼠标右键点击对应的输入通道或者输出通道;
- 6、 情景保存或者情景加载的重命名:通过鼠标右键点击相应按钮,进行对情景的重命名;
- 7、通过 RS-232 或者 TCP/IP 连接成功后, 设备还是无法控制, 请检查控制软件上的设备 ID 号是否与 矩阵通过按键查询的 ID 号是否一致,ID 号一致才可以控制设备。
- 8、矩阵 IP 地址的修改-矩阵默认 IP 地址为 192.168.1.168,由于其它原因需要修改 IP 地址时, 请按以下 操作步骤进行修改:
	- 8.1、首先确保通过串口与设备可以正常通讯;
	- 8.2、再按以下操作步骤进行 IP 地址修改:
		- 8.2.1、打开控制软件,连接串口,波特率选择 9600;
		- 8.2.2、点击添加,弹出网络设置窗口;
		- 8.2.3、修改里面 IP 地址后点确定,IP 地址必须要与控制电脑或者局域网同一网段;
	- 8.2.4、右键点击 IP 地址,再次弹出设置窗口,再重新点击确定(注:点击 IP 地址前不能勾选  $IP$ ):
		- 8.2.5、勾选 IP, 点击连接, 连接处显示断开状态, IP 设定成功;
- 9、IP 地址查询: 通过串口助手输入 HWC 点发送后可在助手窗口里面查看现有 IP 地址; 波特率设为 9600, 非 16 进制发送, 具体参考下图:

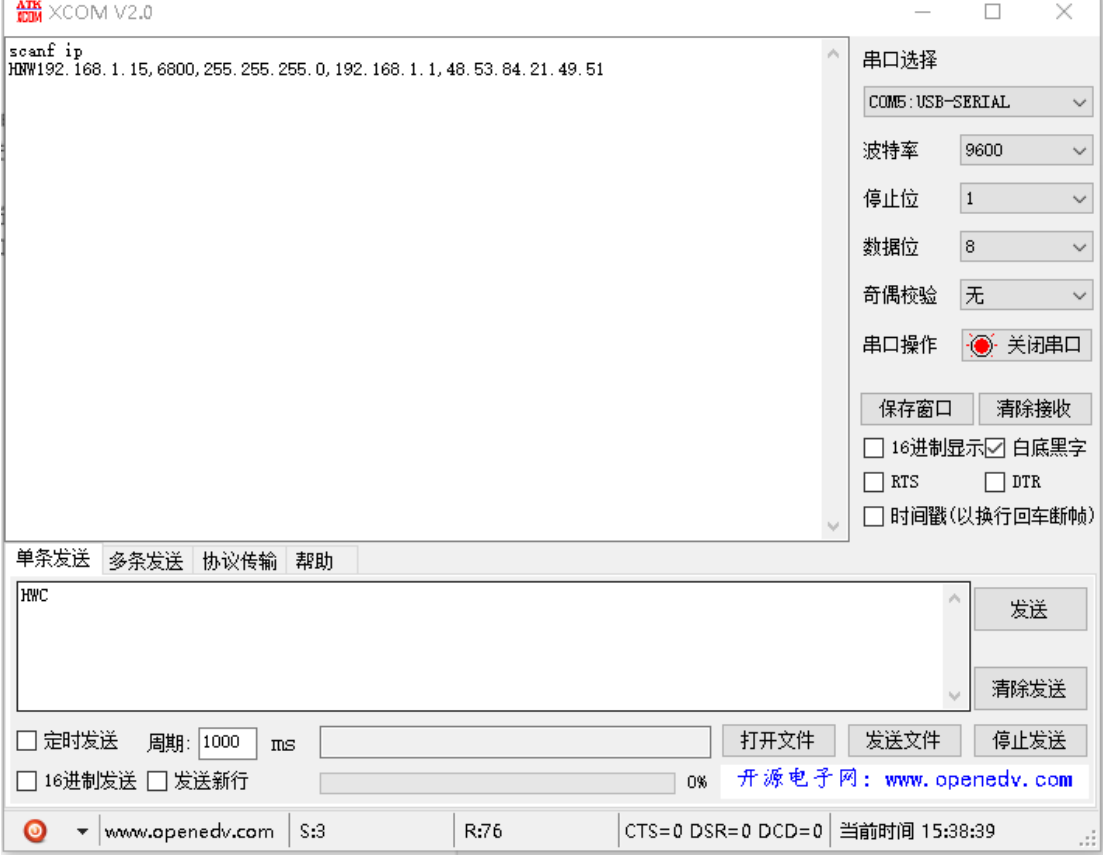

10、修改 IP 地址:通过串口助手输入指令 HWS192.168.1.182.255.255.255.0.192.168.1.1 点发送后修改 IP 地址, 前面的 192.168.1.182 为 IP 地址, 后面的 192.168.1.1 为网关.

#### 矩阵切换器一用户手册

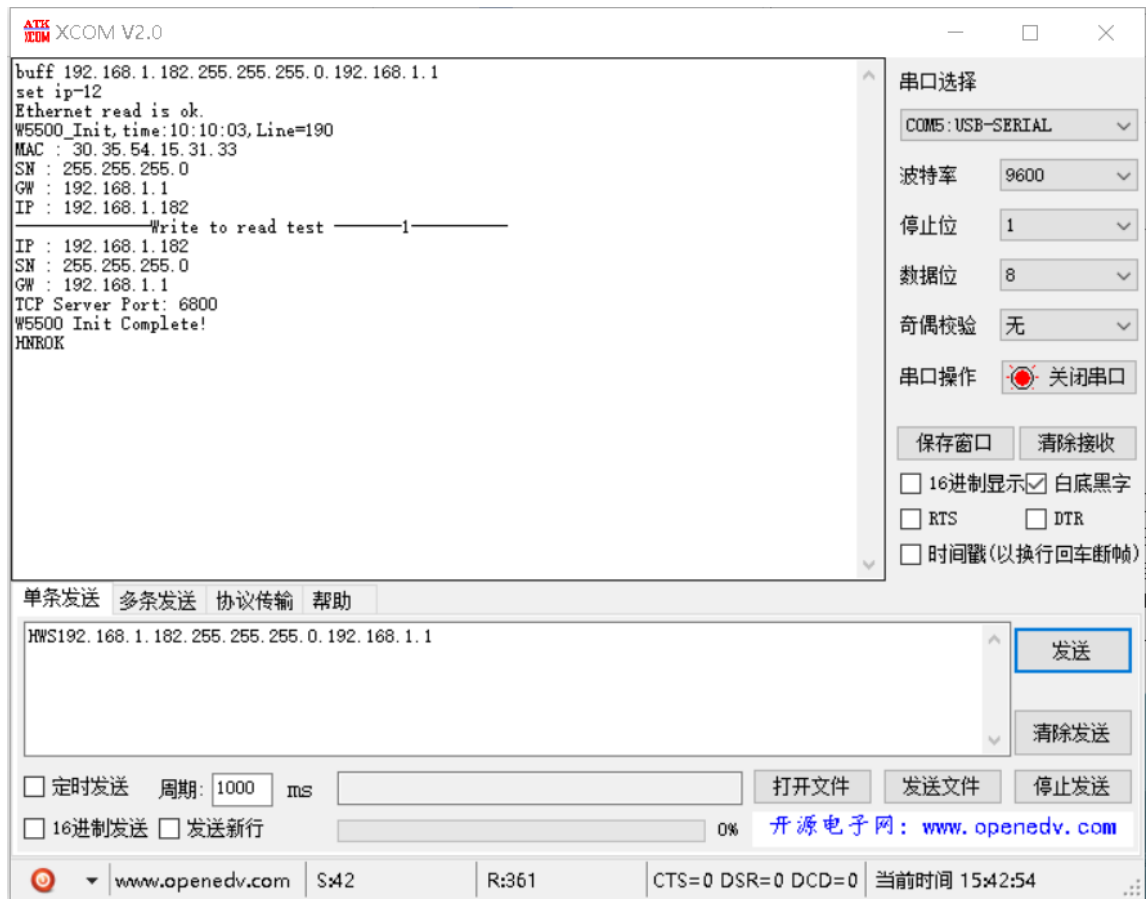

# <span id="page-11-0"></span>十、通讯控制参数协议

#### **1.** 网络控制参数

1.1.查询 IP 指令:HWC HNW192.168.1.172,6800,255.255.255.0,192.168.1.1,54.82.52.115.119.23 1.2.复位操作 指令:HWR 1.3.设置 IP 指令:HWS 如: HWS192.168.1.172.255.255.255.0.192.168.1.1 设置完 IP 后,上位机通讯需要重新配置后并重新连接,才能正常通讯控制. 1.4: 端口号支持:四个 6800 / 6900 / 7000 / 7100

#### **2.** 串口控制参数

波特率设为 9600, 8 位数据位, 1 位停止位, 无校验位, 通信方式: 异步半双工串行通讯。 通讯控制协议

矩阵切换有 1d1v1.和 1v1.这两种协议是同时可用,例子如下:

以下协议支持所有型号的矩阵,包括 VGA 系列、DVI 系列及 HDMI 系列:

当矩阵 ID 为 0 时候.可以通用所有矩阵. ID 取值 0~99.

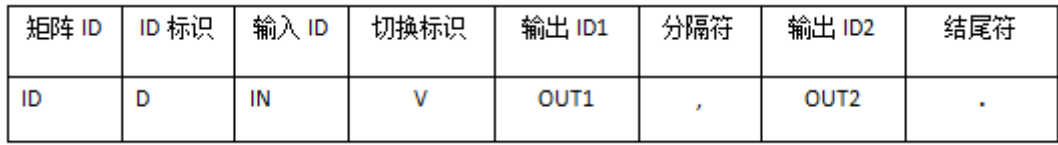

例: 1D1V1,2,3.

把矩阵 ID 为 1 的矩阵, 输入通道 1 依次切换到输出 1,2,3 通道.

例: 12D12V12,2,14,1.

把矩阵 ID 为 12 的矩阵, 把输入通道 12 一次切换到输出通道 12,2,14,1 通道. 把一路输入通道切换到所有输出通道

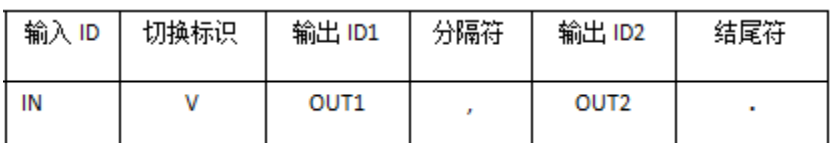

例: 1V1,2,3.

把 输入通道 1 依次切换到输出 1,2,3 通道.

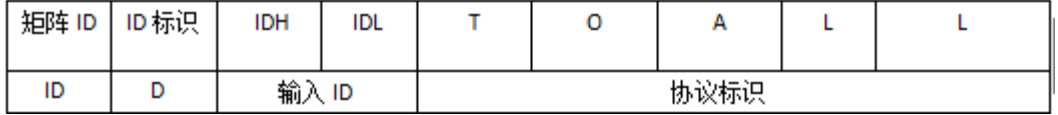

12D01TOALL 把矩阵 ID 为 12 的矩阵,把输入通道 1 切换到所有输出通道 12D12TOALL 把矩阵 ID 为 12 的矩阵,把输入通道 12 切换到所有输出通道

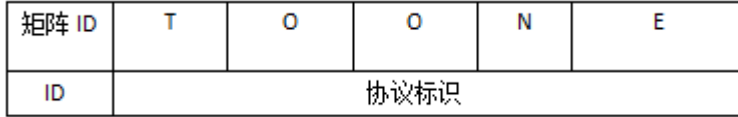

把一路输入通道切换一一对应

12TOONE 把矩阵 ID 为 12 的矩阵,把输入通道一一对应输出通道

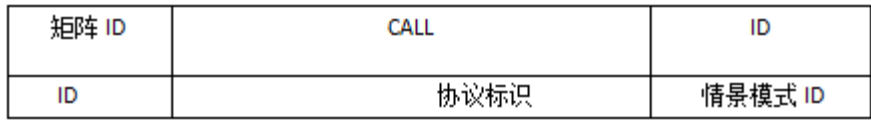

调用情景模式

例: 12CALL2 调用矩阵 ID 为 12 的情景模式 2

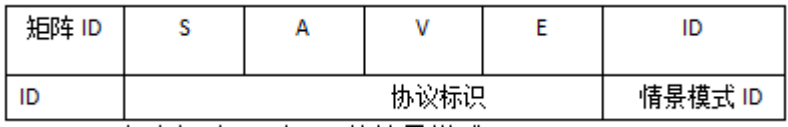

保存情景模式

例: 12SAVE2 保存矩阵 ID 为 12 的情景模式 2

12BUZON 矩阵 ID 为 12 ,蜂鸣器开

12BUZOFF 矩阵 ID 为 12 ,蜂鸣器关

### 分辨率协议:(无缝矩阵)

### 例:**AA0100590100005B** 切换修改第一张输出卡的分辨率为 **640x480p60**。

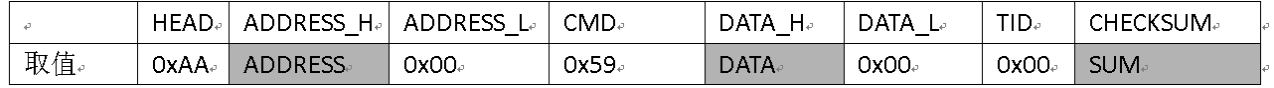

协议可改变的只有 ADDRESS-H 和 DATA-H 和 CHECKSUM 位,其中 ADDRESS-H 代表的板卡地址和 DATA-H 代表的分辨率可在表格中找到对应的值,CHECKSUM 位的值 SUM=前面所有数值之和。例:  $AA+01+59+01=5B$ 

ADDRESS 取值说明

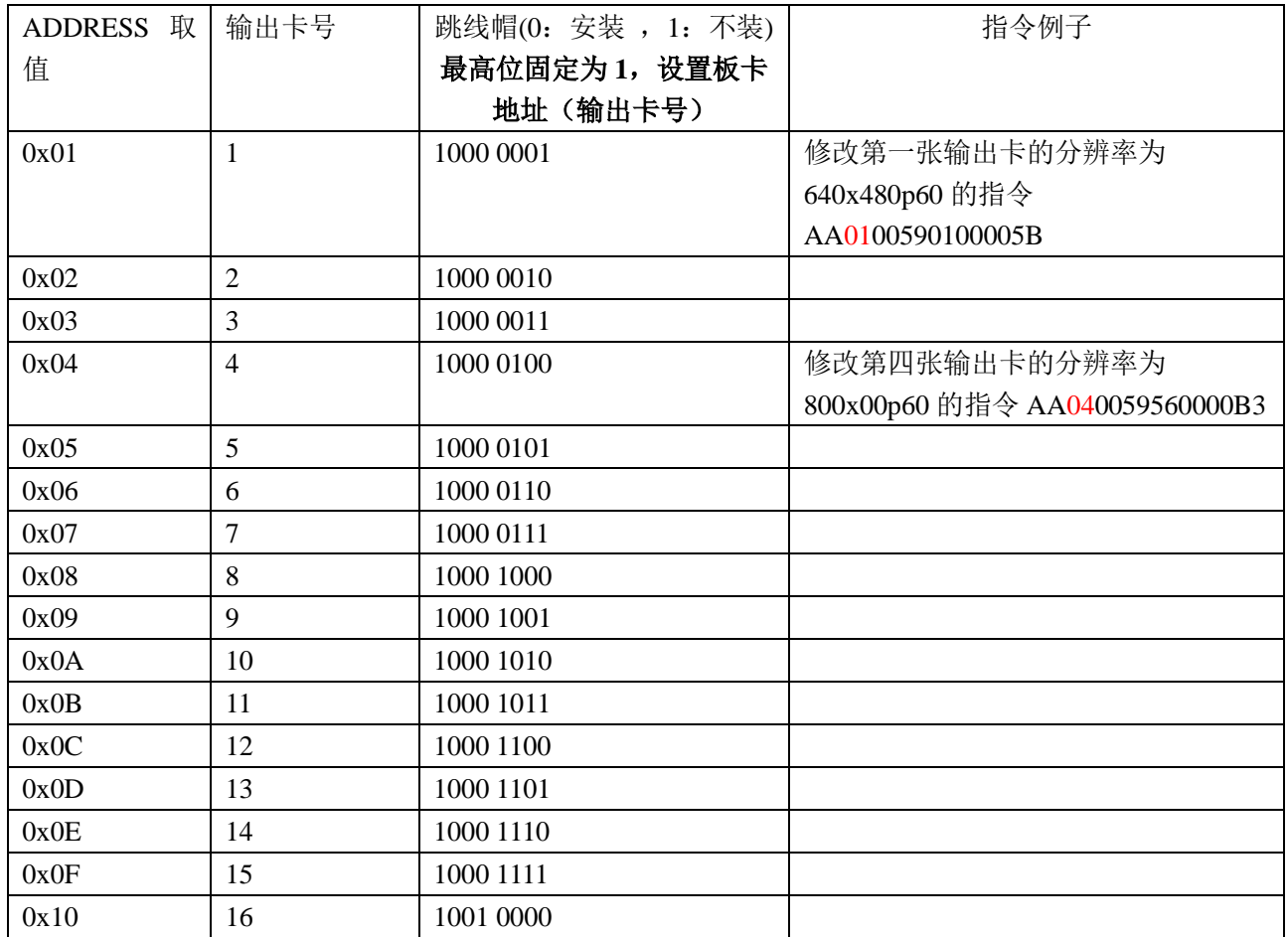

DATA 取值说明

| DATA 取值 | 输出分辨率                         | 指令例子             | 跳线帽(0: 安装, 1: 不装) |
|---------|-------------------------------|------------------|-------------------|
|         |                               |                  | 最高位固定为 0, 设置开机默   |
|         |                               |                  | 认输出分辨率            |
| 0x01    | 640x480p60                    | AA0000590100005A | 0000 0001         |
| 0x11    | 720x576p50                    |                  | 0001 0001         |
| 0x56    | 800x600p60                    |                  | 0101 0110         |
|         |                               |                  |                   |
| 0x51    | 1024x768p60                   |                  | 0101 0001         |
|         |                               |                  |                   |
| 0x47    | 1280x720p25                   |                  | 0100 0111         |
| 0x48    | 1280x720p30                   |                  | 0100 1000         |
| 0x13    | 1280x720p50                   |                  | 0001 0011         |
| 0x04    | 1280x720p60                   | AA0000590400005D | 0000 0100         |
| 0x55    |                               |                  | 0101 0101         |
| 0x53    | 1280x768p60 RB<br>1280x768p60 |                  | 0101 0011         |
| 0x28    | 1280x800p60 RB                |                  | 0010 1000         |
| 0x29    |                               |                  | 0010 1001         |
| 0x4D    | 1280x800p60                   |                  | 0100 1101         |
|         | 1280x1024p60                  | AA0000594D0000A6 |                   |
|         |                               |                  |                   |
| 0x52    | 1360x768p60 RB                |                  | 0101 0010         |
| 0x2A    | 1360x768p60                   |                  | 0010 1010         |
| 0x2B    | 1408x1050p60 RB               |                  | 0010 1011         |
| 0x2C    | 1408x1050p60                  |                  | 0010 1100         |
| 0x50    | 1440x900p60                   | AA000059500000A9 | 0101 0000         |
| 0x4E    | 1600x900p60                   |                  | 0100 1110         |
| 0x4F    | 1600x900p60 RB                |                  | 0100 1111         |
| 0x2D    | 1600x1200p60                  | AA0000592D000086 | 0010 1101         |
| 0x4C    | 1680x1050p60 RB               |                  | 0100 1100         |
| 0x2E    | 1680x1050p60                  | AA0000592E000087 | 0010 1110         |
|         |                               |                  |                   |
| 0x20    | 1920x1080p24                  |                  | 0010 0000         |
| 0x21    | 1920x1080p25                  |                  | 0010 0001         |
| 0x22    | 1920x1080p30                  |                  | 0010 0010         |
| 0x14    | 1920x1080i50                  |                  | 0001 0100         |
| 0x05    | 1920x1080i60                  | AA0000590500005E | 0000 0101         |
| 0x1F    | 1920x1080p50                  |                  | 0001 1111         |
| 0x10    | 1920x1080p60                  |                  | 0001 0000         |
| 0x4B    | 1920x1200p60                  | AA0000594B0000A4 | 0100 1011         |